Version: V1.00.000 Revision Date: 10-20-2020

Statement: LAUNCH owns the complete intellectual property rights for the software used by this product. For any reverse engineering or cracking actions against the software, LAUNCH will block the use of this product and reserve the right to pursue their legal liabilities.

## **Copyright Information**

Copyright © 2020 by LAUNCH TECH CO., LTD. All rights reserved. No part of this publication may be reproduced, stored in a retrieval system, or transmitted in any form or by any means, electronic, mechanical, photocopying, recording or otherwise, without the prior written permission of LAUNCH. The information contained herein is designed only for the use of this unit. LAUNCH is not responsible for any use of this information as applied to other units.

Neither LAUNCH nor its affiliates shall be liable to the purchaser of this unit or third parties for damages, losses, costs, or expenses incurred by purchaser or third parties as a result of: Accident, misuse, or abuse of this unit, or unauthorized modifications, repairs, or alterations to this unit, or failure to strictly comply with LAUNCH operating and maintenance instructions. LAUNCH shall not be liable for any damages or problems arising from the use of any options or any consumable products other than those designated as Original LAUNCH Products or LAUNCH Approved Products by LAUNCH.

## **Trademark Information**

LAUNCH is a registered trademark of LAUNCH TECH CO., LTD. (LAUNCH) in China and other countries. All other LAUNCH trademarks, service marks, domain names, logos, and company names referred to in this manual are either trademarks, registered trademarks, service marks, domain names, logos, company names of or are otherwise the property of LAUNCH or its affiliates. In countries where any of the LAUNCH trademarks, service marks, domain names, logos and company names are not registered, LAUNCH claims other rights associated with unregistered trademarks, service marks, domain names, logos, and company names. Other products or company names referred to in this manual may be trademarks of their respective owners. You may not use any trademark, service mark, domain name, logo, or company name of LAUNCH or any third party without permission from the owner of the applicable trademark, service mark, domain name, logo, or company name. You may contact LAUNCH by visiting the website at [www.cnlaunch.com, o](http://www.cnlaunch.com/)r writing to LAUNCH TECH CO., LTD., Launch Industrial Park, North of Wuhe Avenue, Banxuegang, Bantian, Longgang, Shenzhen, Guangdong, P.R.China, to request written permission to use Materials on this manual for purposes or for all other questions relating to this manual.

## **Important safety and operation information**

To avoid personal injury, property loss, or accidental damage to the product, please read all the information in this section before using the product.

#### **Handle device carefully.**

Do not drop, bend, puncture, insert foreign objects, or place heavy objects on the device. The inside fragile components may be damaged.

#### **Do not disassemble or refit the device.**

The device is a sealing device and there are no end-user serviceable parts inside. All internal repairs must be carried out by authorized maintenance agencies or authorized technicians. Attempts to disassemble or refit the device will void the warranty.

#### **Do not try to replace the internal battery.**

The internal rechargeable battery must be replaced by authorized maintenance agencies or authorized technicians.

## **Precautions for vehicle ECU operation**

When performing diagnostic operations on a vehicle equipped with the ECU, pay attention to the following items:

- When the ignition switch is turned on, the vehicle internal electrical units must not be disconnected. Otherwise, a high instantaneous voltage will be generated due to the self-inductance of the coil, which will cause damage to the sensor and ECU.
- Do not place magnetic objects such as radio speakers close to the computer, because the speaker magnets can damage the circuits and components in the ECU.
- Do disconnect the ECU system power supply when welding on the vehicle.
- When performing repair work near a computer or sensor, pay more attention to avoiding damage to the ECU and sensor.

- Ground yourself when you disassemble the programmable ROM. Otherwise, ECU circuits can be damaged by static electricity.
- Unless otherwise specified in the test procedure, the ECU and sensor should not be tested with a pointer ohmmeter, but with a highimpendence digital meter.
- Do not use test lamps to test ECU related electrical units in order to prevent ECU or sensor damage, unless otherwise noted.
- When people enter or exit the vehicle, the electrostatic discharge of human body can generate a high voltage of up to 10000V. Therefore, when performing maintenance operations on the digital meter controlled by the ECU or near this meter, be sure to wear a grounded metal strap with one end around the wrist and the other end clamped on the vehicle body.
- Reliably connect the ECU harness connector to avoid damage to the electronic components such as the integrated circuits inside the ECU.

## **FCC Statement**

This device complies with Part 15 of the FCC Rules. Operation is subject to the following two conditions: (1) This device may not cause harmful interference, and (2) this device must accept any interference received, including interference that may cause undesired operation.

### **CONTENTS**

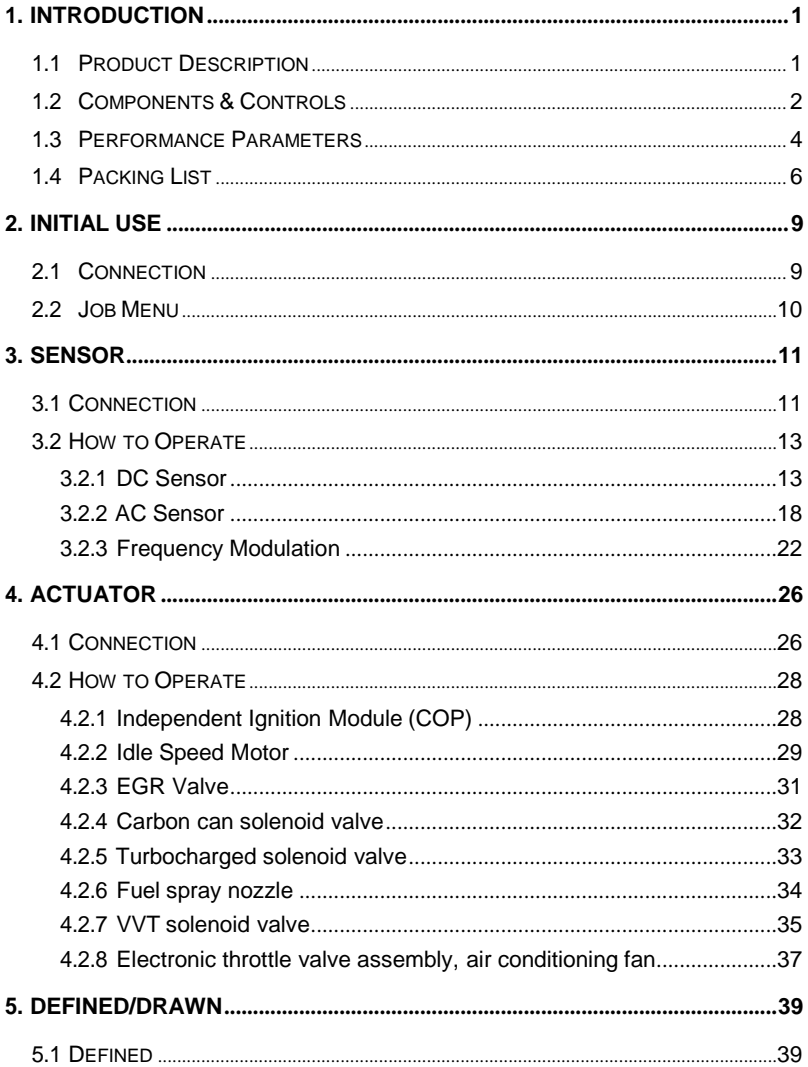

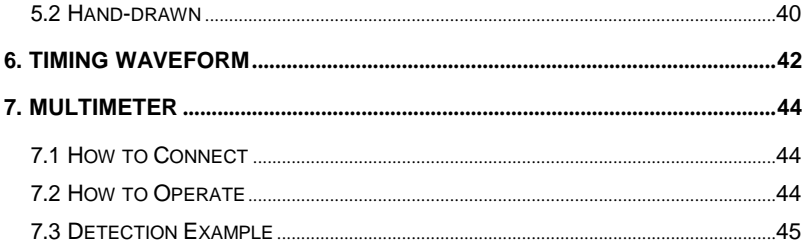

# **1. Introduction**

## **1.1 Product Description**

This module is specially developed for diagnosing/simulating sensor faults. It mainly includes "Sensor", "Actuator", "Defined/Drawn", and "Timing Waveform". Users can easily and quickly diagnose and simulate the sensor. The sensor is the signal input device of the vehicle ECU. It converts vehicle operating parameters such as vehicle speed, coolant temperature, engine speed, air flow, and throttle opening into electrical signals and sends them to the vehicle ECU. Then, the vehicle ECU adjusts the engine running status to maintain the engine in optimal condition.

At the same time, the module also supports the vehicle multimeter function. Through this function, users can test voltage, resistance, and capacitance. The function uses the same hardware device as the sensor module.

The module cannot be used separately, and must be used together with Launch-specific diagnostic tools compatible with this module.

## **1.2 Components & Controls**

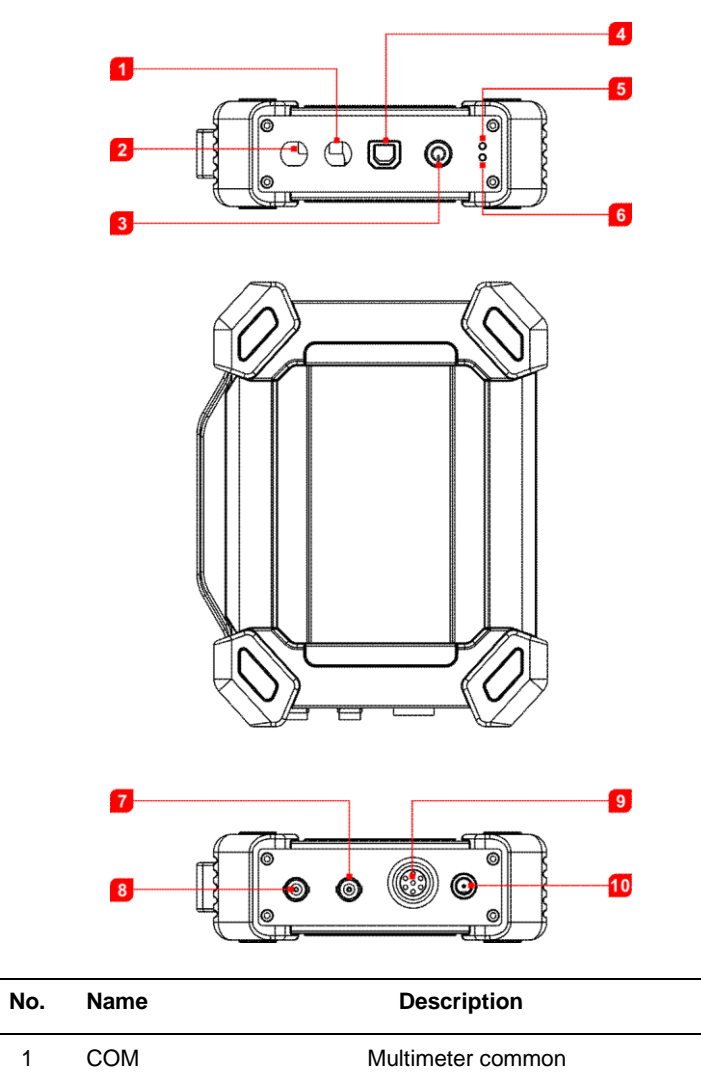

2 www.diagtools.eu, Pernavas 43A, Riga, Latvia, LV-1009, +37129416069, info@diagtools.eu

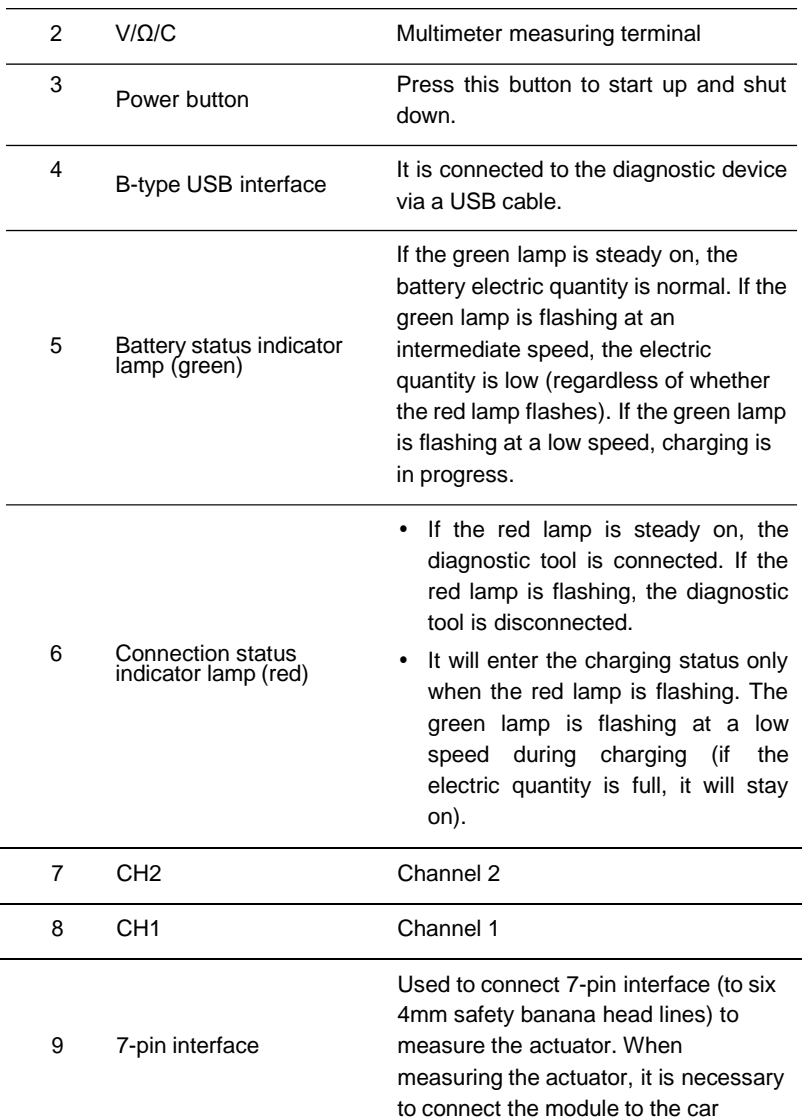

3 www.diagtools.eu, Pernavas 43A, Riga, Latvia, LV-1009, +37129416069, info@diagtools.eu

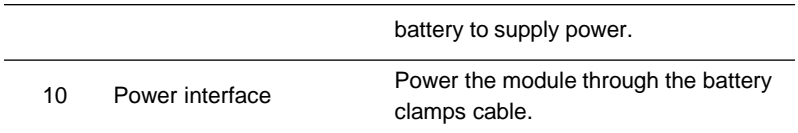

## **1.3 Performance Parameters**

Sensor module:

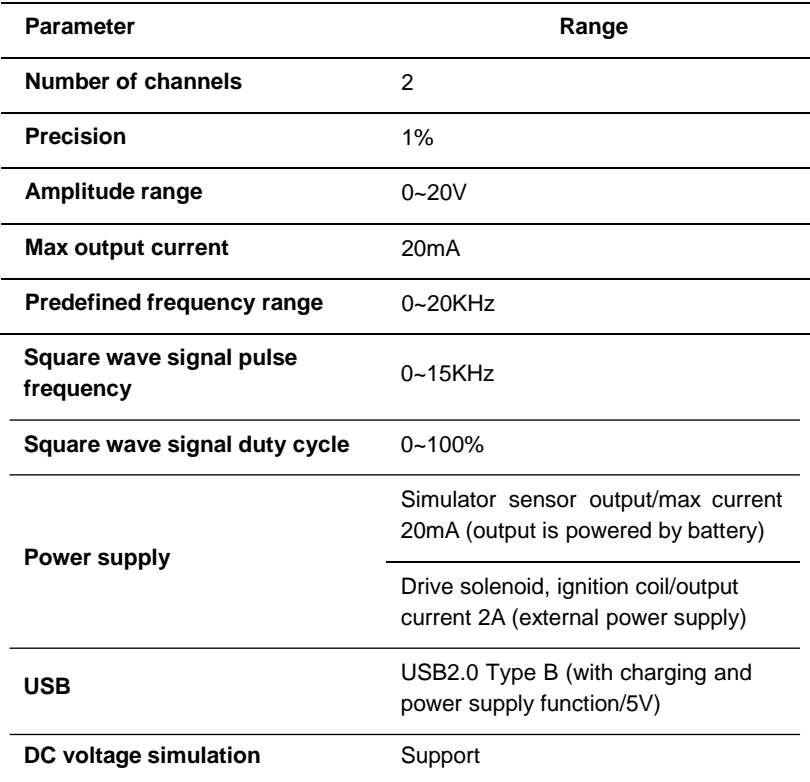

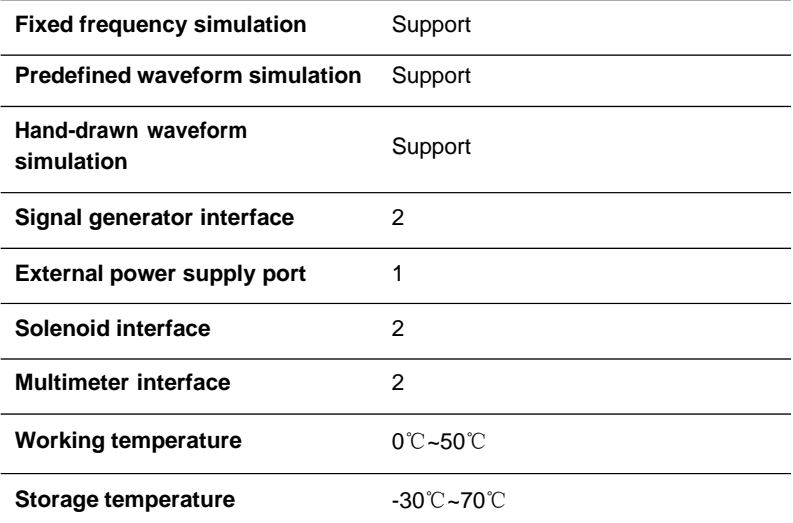

### Multimeter:

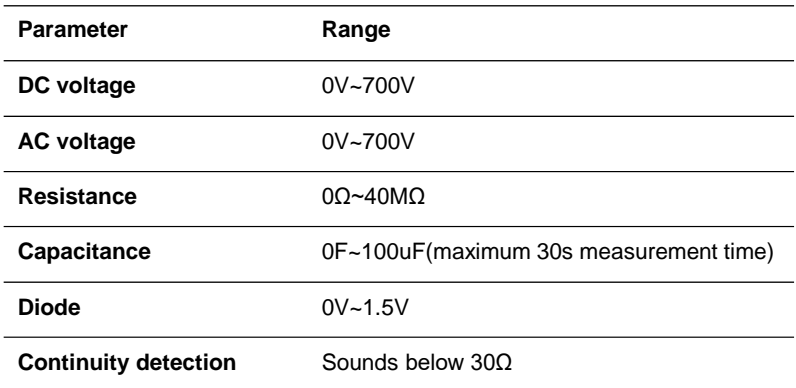

## **1.4 Packing List**

Sensor module accessories include sensor test cables, probes, etc.

Due to different product configurations, the accessories included in the product may be different from those listed in this manual. For the specific accessories included in the product, refer to the packing list attached to the product.

The following is the appearance diagram of each test line and related accessories.

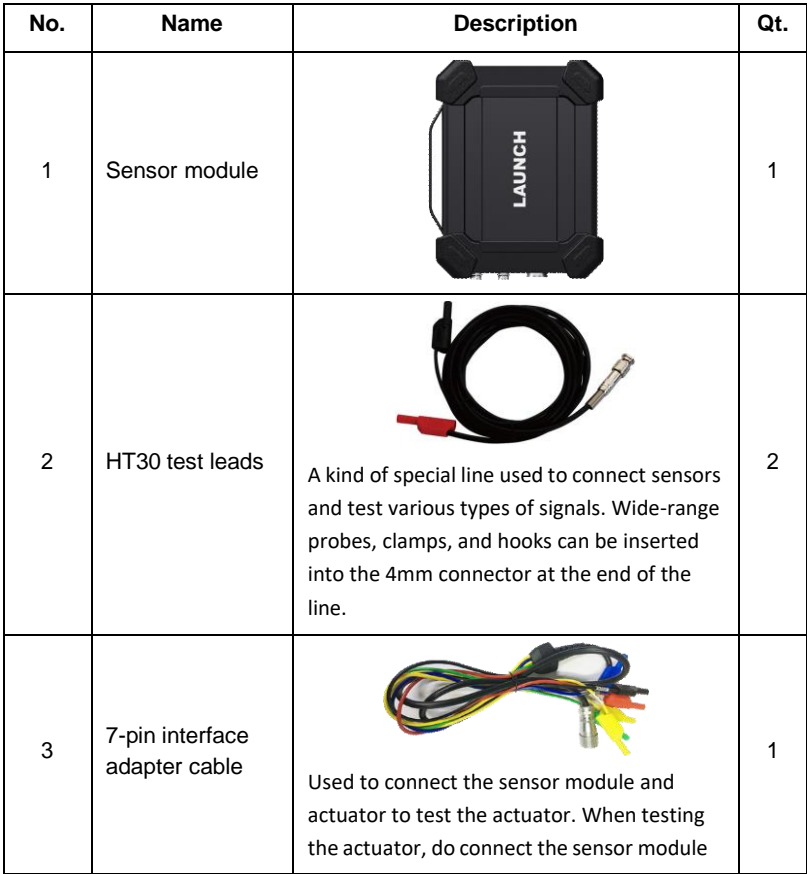

6 www.diagtools.eu, Pernavas 43A, Riga, Latvia, LV-1009, +37129416069, info@diagtools.eu

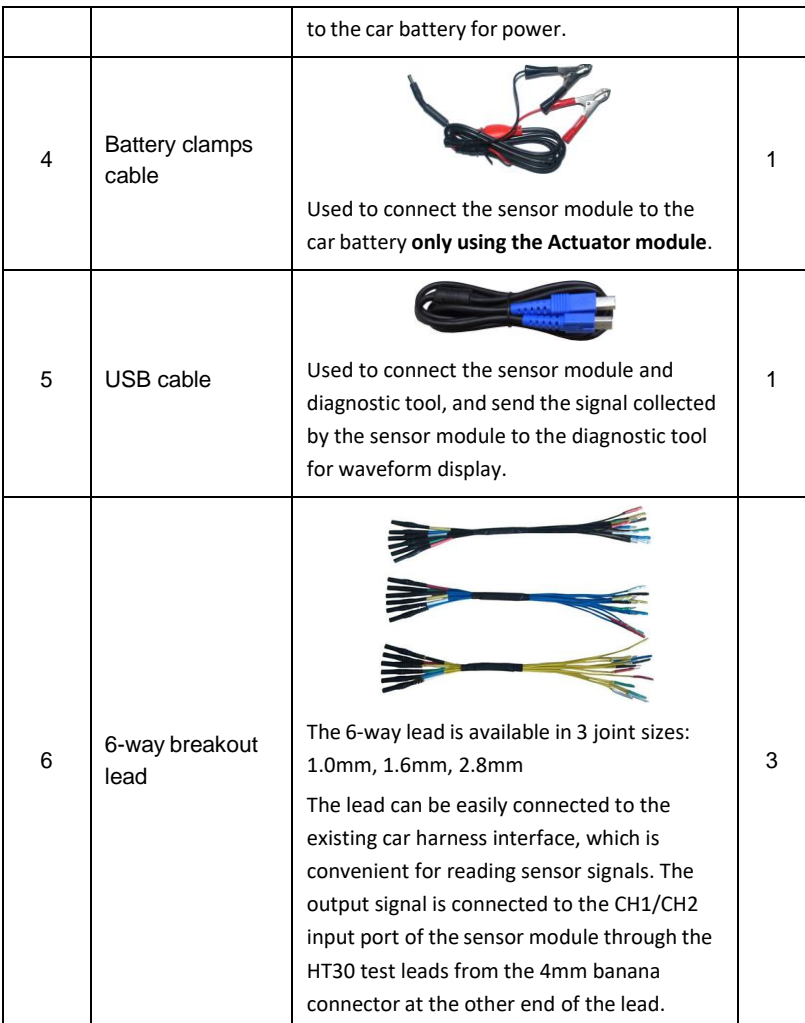

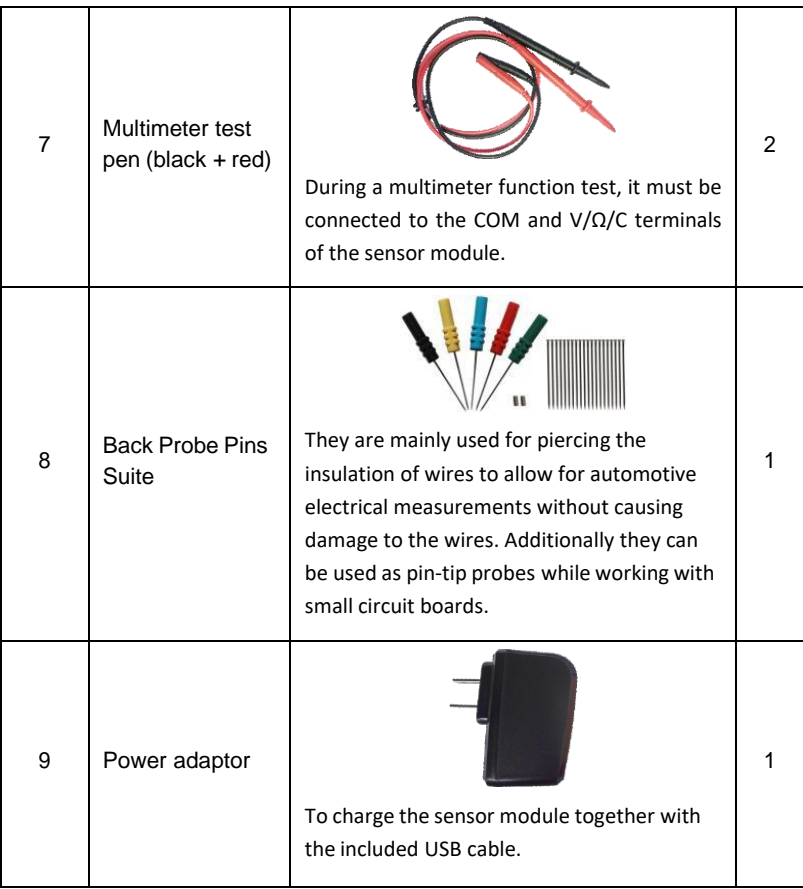

# **2. Initial Use**

## **2.1 Connection**

1) Insert one end (B-type terminal) of the USB cable into the B-type USB port of the sensor module host, and then insert the other end into the USB port of the diagnostic tool.

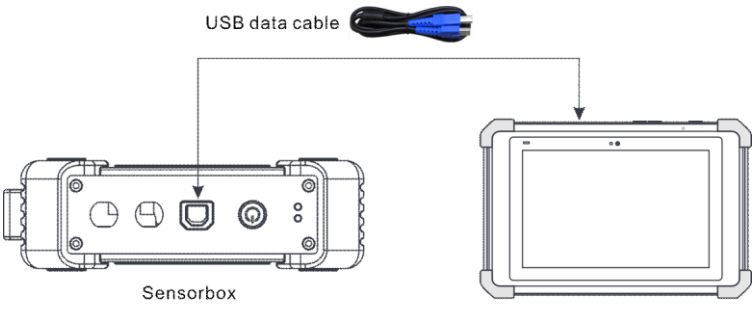

Launch-specific diagnostic tool equipped with the Sensor simulator module

2) Press and hold the power button for over 3s to start the sensor module. If the electric quantity is normal, the green lamp is steady on.

Indicator lamp status description:

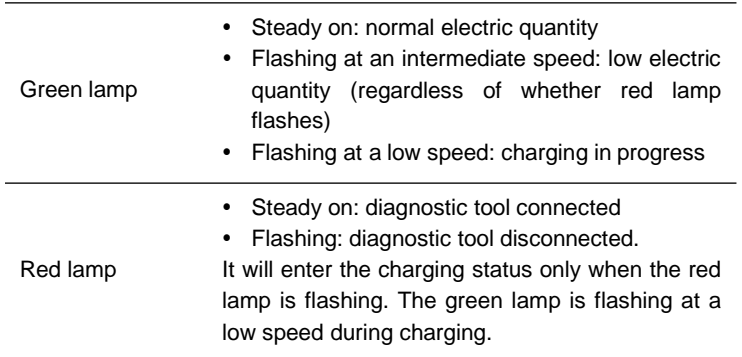

www.diagtools.eu, Pernavas 43A, Riga, Latvia, LV-1009, +37129416069, info@diagtools.eu

3) Start the diagnostic tool and access the toolbox. Tap **Sensor Simulator** to access the job menu of sensor.

## **2.2 Job Menu**

The sensor module is mainly divided into five functional modules.

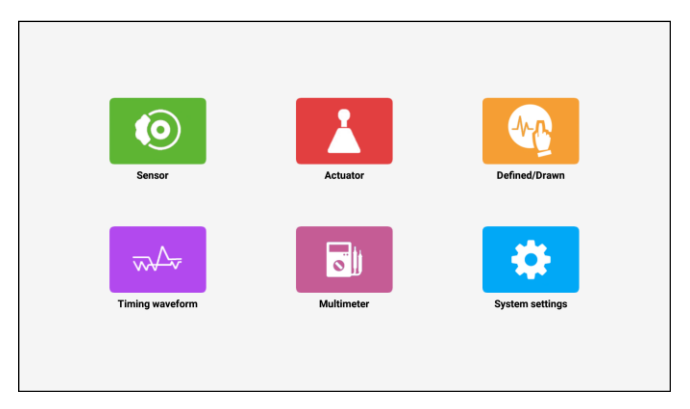

- 1) **Sensor**: Use output voltage or waveform to simulate the working status of the on-board sensor, so as to accurately judge the quality of the sensor and reduce blind replacement of accessories.
- 2) **Actuator**: Used to output PWM signal to drive the on-board coil actuator.
- 3) **Defined/Drawn**: Users can customize sensor waveforms to facilitate future sensor signal simulation.
- 4) **Timing waveform**: Customize timing waveform to match the engine (crankshaft + camshaft), and output in the same phase.
- 5) **Multimeter**: universal multimeter functions.

# **3. Sensor**

## **3.1 Connection**

The sensor simulation function can accurately judge the quality of the sensor and reduce blind replacement of accessories. For example, the DTC shows that the water temperature sensor is faulty, but whether it is the fault of the water temperature sensor itself, or the wiring between the sensor and ECU, or the fault of the ECU itself still needs further diagnosis. At this time, the signal of the water temperature sensor can be simulated by the simulation function instead of the water temperature sensor and inputted to the microcomputer. If the engine working condition is improved and the fault symptom disappears, it can be judged as a fault of the water temperature sensor. If the fault symptom persists, directly input the signal at the corresponding terminal of the ECU. If the fault symptom disappears, it is the wiring fault between the water temperature sensor and ECU. If the fault symptom persists, it can be judged as a fault of the ECU itself.

The following connections are required for detecting sensors:

- 1) Connect the sensor module to the diagnostic tool via the USB cable (refer to Chapter 2.1).
- 2) Remove the sensor connected to the ECU.
- 3) According to the specific application and bus terminal types, make the following connections (note: when performing the sensor functions, the hardware output ports of the sensor module are CH1 and CH2).

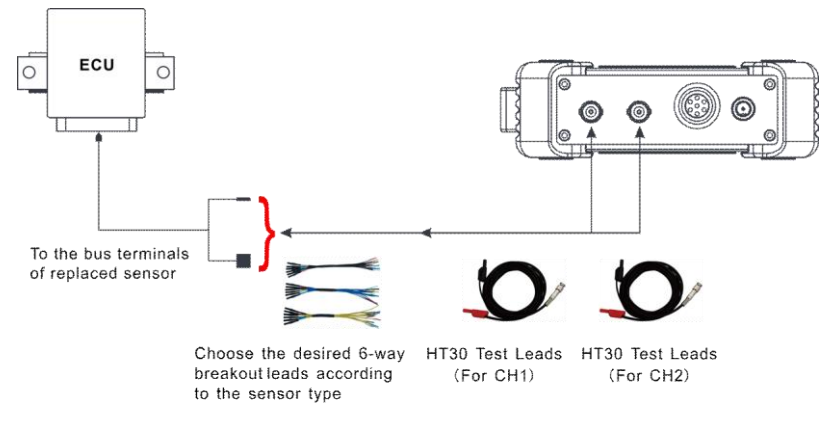

(1) The BNC connector of the HT30 test line is connected to CH1 or CH2 (can be connected to both CH1 and CH2 as required), and the other end (divided into two ways, red is signal line, black is ground line) is connected to any two ways of the 6-way lead.

Remarks: When connecting the BNC connector, pay attention to the insertion direction and rotate the connector after insertion to prevent accidental drop.

- (2) Insert the other ends (same color) of the connected two leads into the bus terminal of the replaced sensor (select according to the male and female type of the bus terminal).
- 4) Start the diagnostic tool and access the corresponding sensor module. Tap **Sensor** in the job menu.

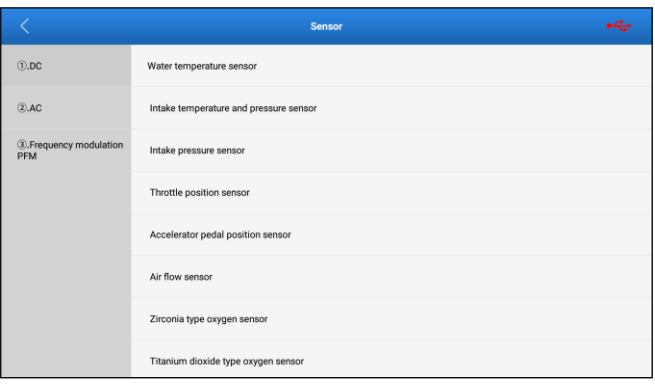

## **3.2 How to Operate**

There are three types of sensors: DC, AC and frequency modulation PFM.

#### **3.2.1 DC Sensor**

\*Remarks: The following waveform is a sample waveform, not the actual output waveform. Users can refer to it to change the voltage to achieve the function.

#### **1) Water temperature sensor**

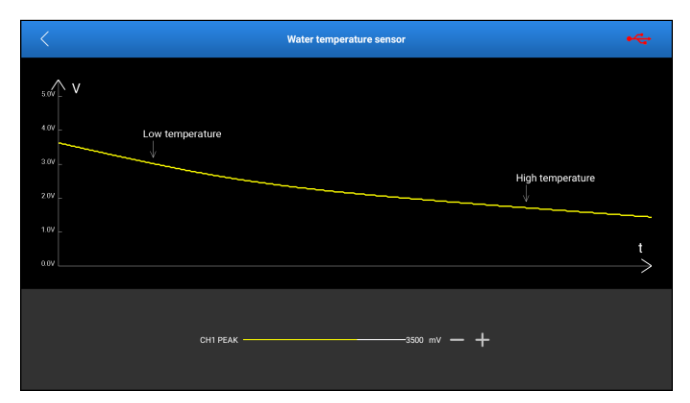

## **Output port**: CH1 **Output type**: DC voltage

www.diagtools.eu, Pernavas 43A, Riga, Latvia, LV-1009, +37129416069, info@diagtools.eu

Drag the yellow slider to change the output voltage value of CH1 PEAK to simulate the water temperature change.

\*Remarks: 3v~5v in cold; after warm-up, it goes down to 1v; Negative temperature coefficient sensor.

A simple confirmation method is that the water temperature sensor will link the temperature-controlled fan, and when the voltage is adjusted to a certain threshold, the rotation of the temperature-controlled fan will be started or stopped.

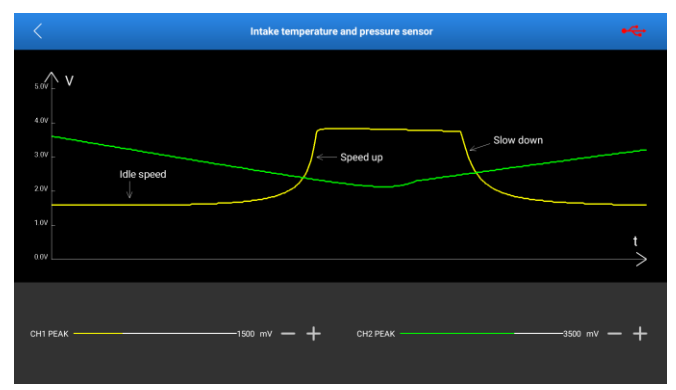

#### **2) Intake temperature and pressure sensor**

#### **Output channel**: CH1, CH2

#### **Output type**: DC voltage

**CH1 PEAK**: intake air temperature. Drag the yellow slider to change the output voltage value of CH1 to simulate the intake air temperature change.

**CH2 PEAK**: intake air pressure. Drag the green slider to change the output voltage value of CH2 to simulate the intake air pressure change.

#### **3) Intake pressure sensor**

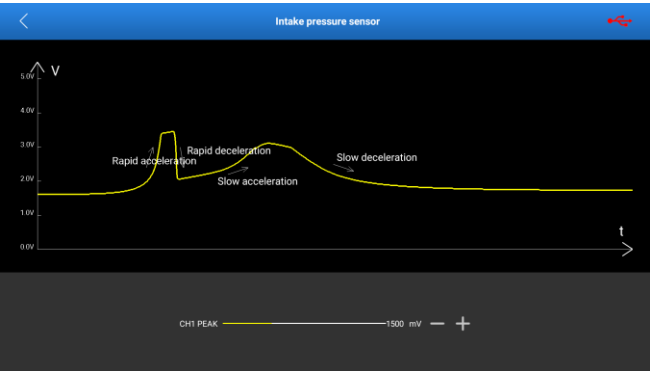

#### **Output channel**: CH1

#### **Output type**: DC voltage

Drag the yellow slider to change the output voltage value of CH1 to simulate the intake air pressure change.

#### **4) Throttle position sensor**

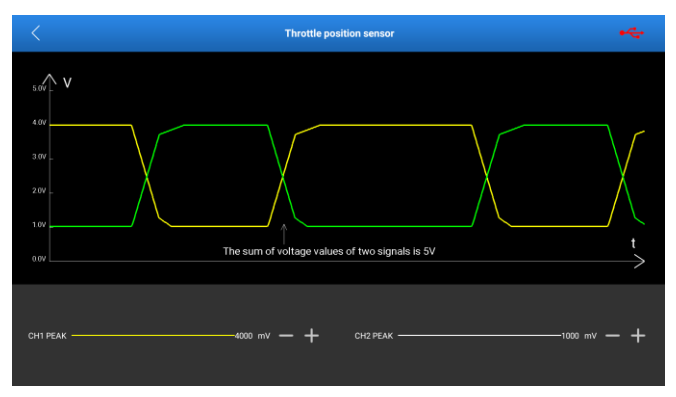

#### **Output channel**: CH1, CH2

#### **Output type**: DC voltage

Drag the yellow slider to change the output voltage value of CH1. Drag the green slider to change the output voltage value of CH2.

\*Remarks: CH1 and CH2 output voltage at the same time, and the sum of output voltage is 5V. If the voltage of CH1 or CH2 is adjusted separately, the other channel will be linked.

#### **5) Accelerator pedal position sensor**

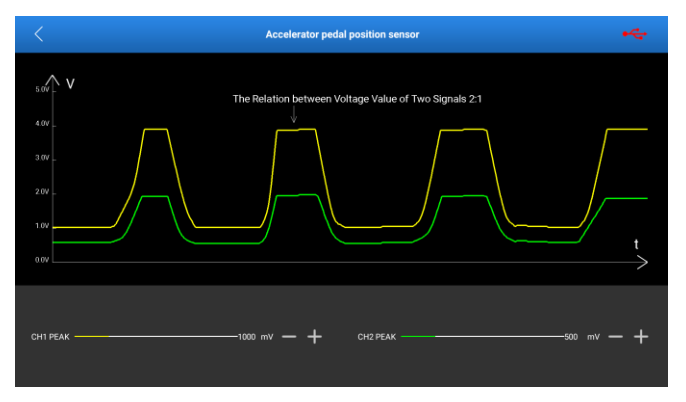

**Output channel**: CH1, CH2 (changes on either of the two channels will cause the other channel to output the corresponding signal)

#### **Output type**: DC voltage

Drag the yellow slider to change the output voltage value of CH1.

Drag the green slider to change the output voltage value of CH2.

\*Remarks: CH1 and CH2 output voltage at the same time, and the ratio of CH1 output voltage to CH2 output voltage is 2:1. If the voltage of CH1 or CH2 is adjusted separately, the other channel will be linked.

#### **6) Air flow sensor**

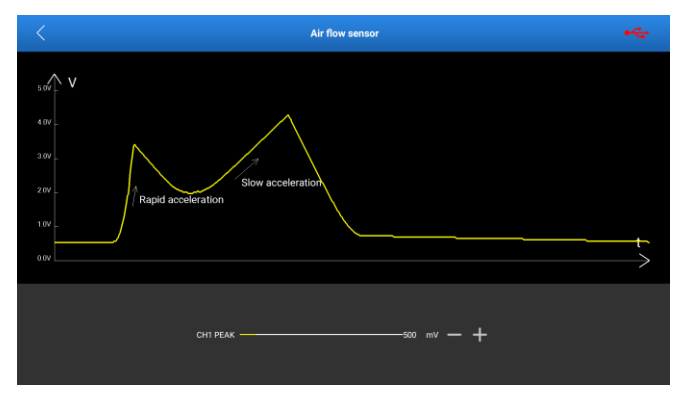

#### **Output channel**: CH1

#### **Output type**: DC voltage

Drag the yellow slider to change the output voltage value of CH1 to simulate the air flow.

#### **7) Zirconia type oxygen sensor**

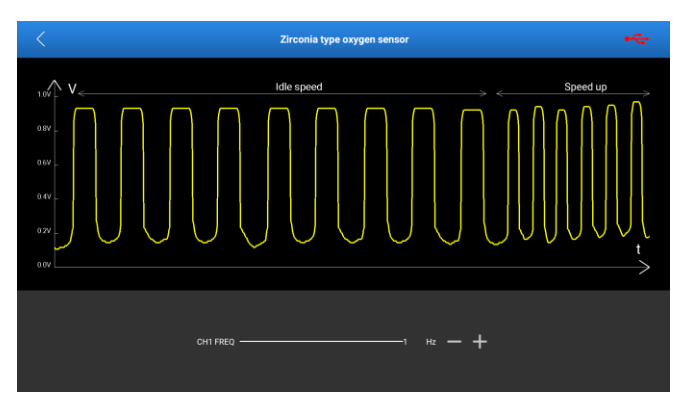

#### **Output channel**: CH1

#### **Output type**: square wave

Drag the yellow slider to change the output frequency of CH1 to simulate the

acceleration and deceleration status.

#### **8) Titanium dioxide type oxygen sensor**

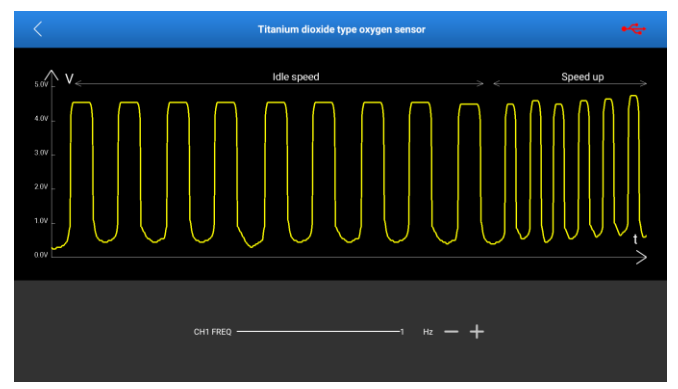

#### **Output channel**: CH1

#### **Output type**: square wave

Drag the yellow slider to change the output frequency of CH1 to simulate the acceleration and deceleration status.

### **3.2.2 AC Sensor**

\*Remarks: The following waveform is a sample waveform, not the actual output waveform. Users can refer to it to change the parameter to achieve the function.

#### **1) Magneto-electric crankshaft position sensor**

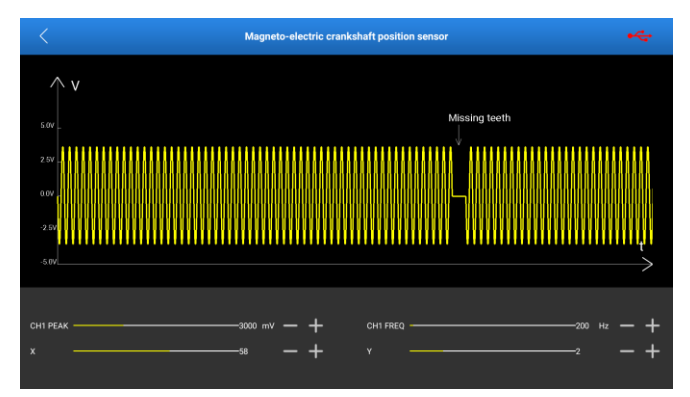

#### **Output channel**: CH1

**Output type**: sine wave

Drag the CH1 amplitude slider to change the output amplitude.

Drag the CH1 frequency slider to change the output frequency.

X is used to change the output quantity of sine wave x. Y is used to change the output quantity of the straight line y.

\*Remarks: X indicates how many sine waves are output at a time. Y indicates how many linear voltages are output after the output of X (the period of X sine wave is 1). The values of X and Y are determined by the actual hardware parameters.

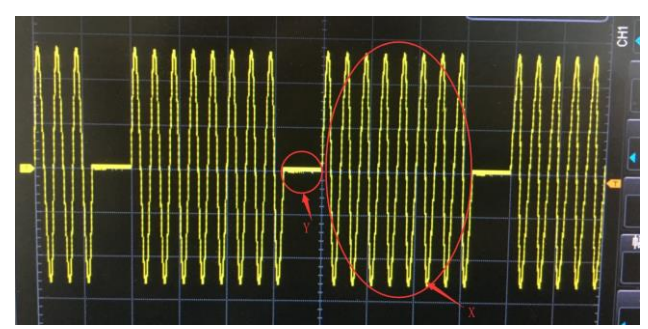

Take X=8 and Y=2 as an example, as shown in the following figure.

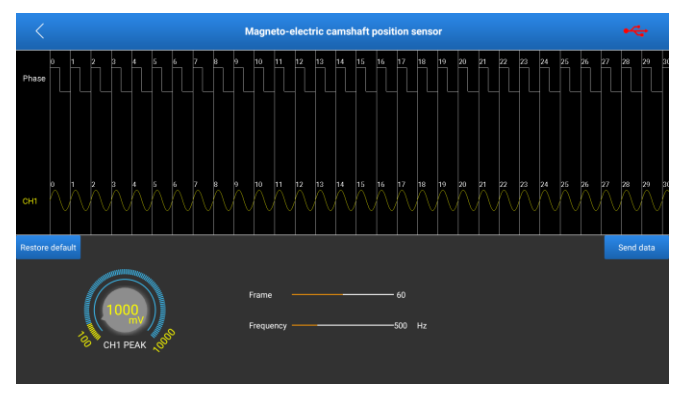

#### **2) Magneto-electric camshaft position sensor**

#### **Output channel**: CH1

#### **Output type**: sine wave

Drag the frame slider to change the total number of frames that is output at a time.

Drag the frequency slider to change the output frequency.

Turn the knob of CH1 PEAK to change the amplitude value.

\*Remarks: Phase is the clock. The frame number indicates how many clockcorresponding waveforms are output at a time (for example, for 50 frames, 50 waveforms will be output cyclically). The waveform corresponding to the upper CH1 is compatible (there are positive sine wave, reverse sine wave, linear voltage). Users can edit them as required (the specific parameters are determined by hardware parameters). For details, see **Timing waveform**.

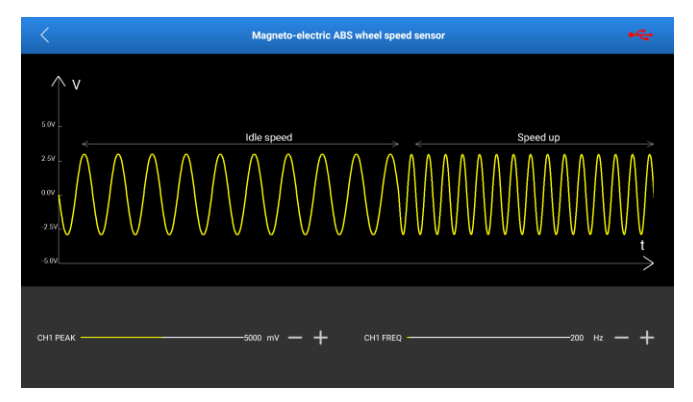

#### **3) Magneto-electric ABS wheel speed sensor**

#### **Output channel**: CH1

#### **Output type**: sine wave

Drag the CH1 amplitude slider to change the output waveform amplitude.

Drag the CH1 frequency slider to change the output waveform frequency to simulate idle speed and acceleration status.

#### **4) Magneto-electric speed sensor**

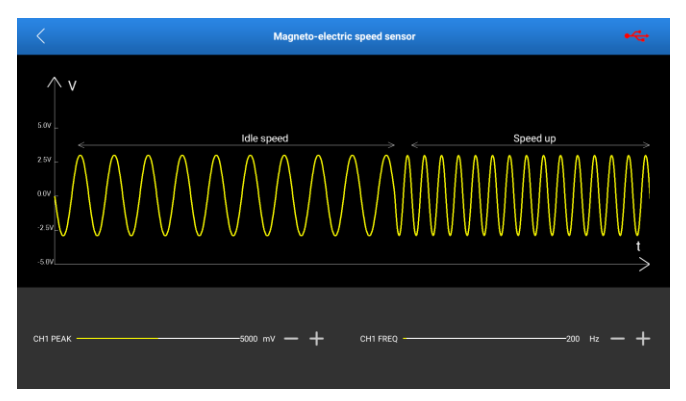

## **Output channel**: CH1 **Output type**: sine wave

Drag the CH1 amplitude slider to change the output waveform amplitude.

Drag the CH1 frequency slider to change the output waveform frequency to simulate idle speed and acceleration status.

#### **5) Knock sensor**

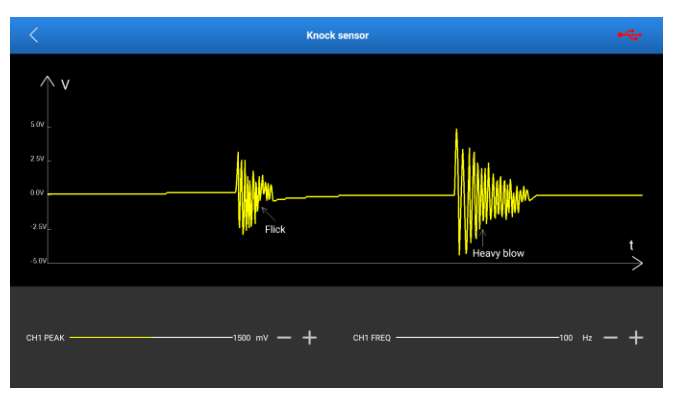

#### **Output channel**: CH1

#### **Output type**: shockwave

Drag the CH1 PEAK slider to change the output waveform amplitude to simulate the magnitude of vibration.

Drag the CH1 FREQ slider to change the output waveform frequency to simulate the speed of vibration.

## **3.2.3 Frequency Modulation**

\*Remarks: The following waveform is a sample waveform, not the actual output waveform. Users can refer to it to change the frequency to achieve the function.

#### **1) Digital air flow sensor**

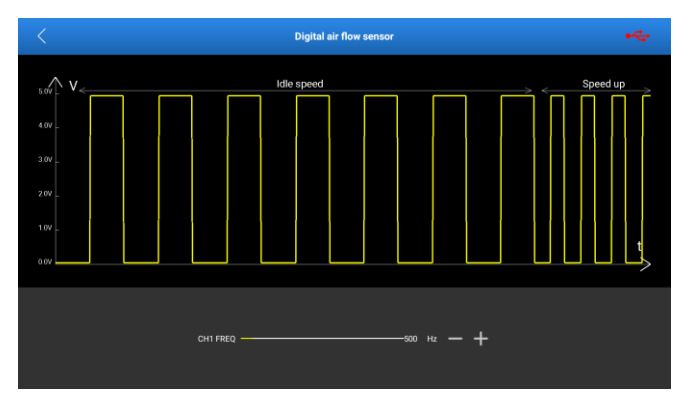

#### **Output channel**: CH1

#### **Output type**: square wave

Drag the yellow slider to change the output frequency of CH1 to simulate the acceleration and deceleration status.

#### **2) Reluctance ABS wheel speed sensor**

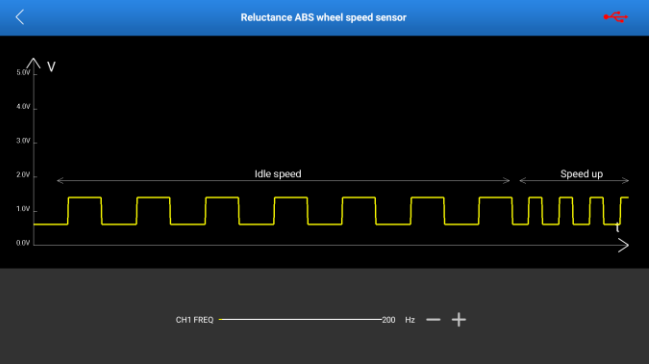

#### **Output channel**: CH1

#### **Output type**: square wave

Drag the yellow slider to change the output frequency of CH1 to simulate the

acceleration and deceleration status.

#### **3) Hall speed sensor**

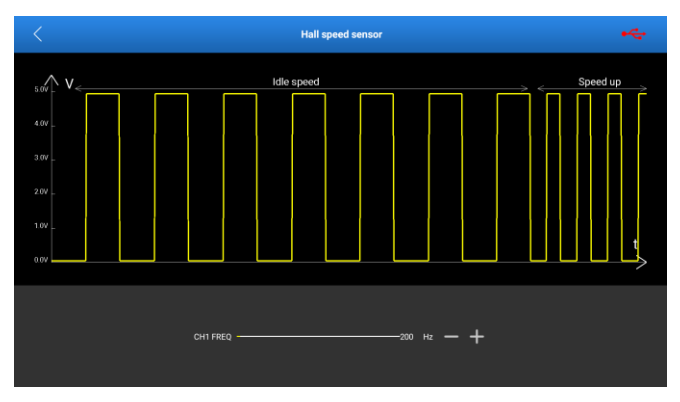

#### **Output channel**: CH1

#### **Output type**: square wave

Drag the yellow slider to change the output frequency of CH1 to simulate the acceleration and deceleration status.

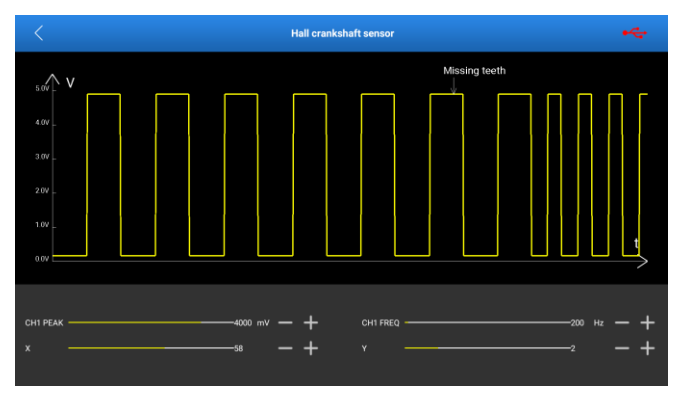

#### **4) Hall crankshaft sensor**

## **Output channel**: CH1 **Output type**: square wave

www.diagtools.eu, Pernavas 43A, Riga, Latvia, LV-1009, +37129416069, info@diagtools.eu

Drag the CH1 PEAK slider to change the output amplitude.

Drag the CH1 FREQ slider to change the output frequency.

X is used to change the output quantity of square wave x. Y is used to change the output quantity of the straight line y.

\*Remarks: X indicates how many square waves are output at a time. Y indicates how many linear voltages are output after the output of X (the period of X square wave is 1). The values of X and Y are determined by the actual hardware parameters.

#### **5) Hall camshaft sensor**

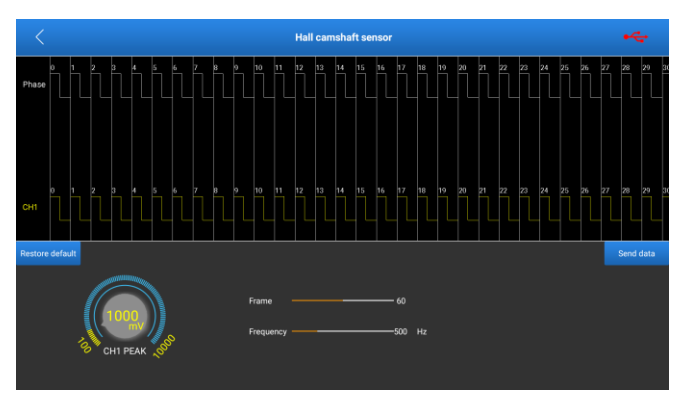

#### **Output channel**: CH1

#### **Output type**: square wave

Drag the frame slider to change the total number of frames that is output at a time.

Drag the frequency slider to change the output frequency.

Turn the knob of CH1 PEAK to change the amplitude value.

\*Remarks: Phase is the clock. The frame number indicates how many clock-corresponding waveforms are output at a time (for example, for 50 frames, 50 waveforms will be output cyclically). The waveform corresponding to the upper CH1 is compatible (there are positive square wave, reverse square wave, linear voltage). Users can edit them as required (the specific parameters are determined by hardware parameters). For details, see **Timing waveform**.

# **4. Actuator**

## **4.1 Connection**

This function is used to output PWM signals to drive the vehicle-mounted coil actuator to work, and check the working status to confirm the quality of the actuator.

The following connections are required for detecting the function:

- 1) Connect the sensor module to the diagnostic tool via the USB cable (refer to Chapter 2.1).
- 2) According to the specific application and actuator type, connect as follows (\*Note: when performing the actuator function, ensure that the hardware output channel of the sensor module is 7-pin interface.)

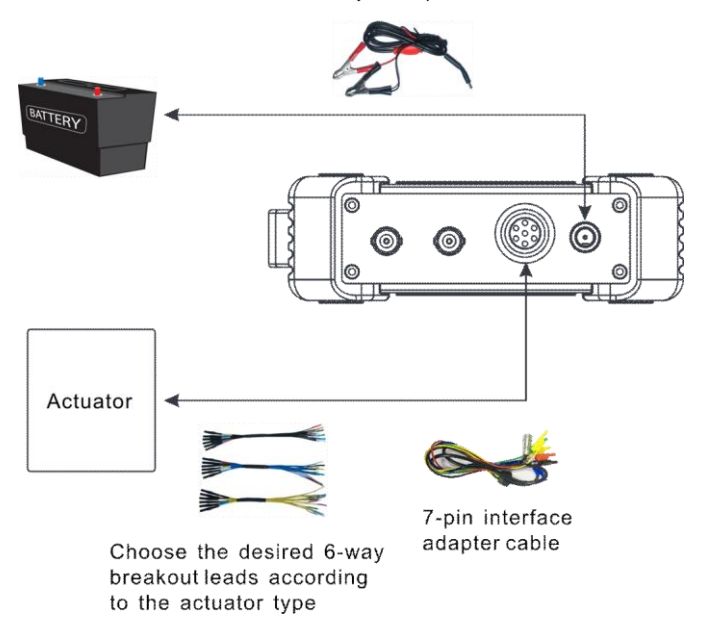

Battery clamps cable

www.diagtools.eu, Pernavas 43A, Riga, Latvia, LV-1009, +37129416069, info@diagtools.eu

<sup>26</sup>

1) Connect one end of the 7-pin interface adapter cable to the 7-pin interface, and connect the other end (there are 6 safety banana head lines, each safety banana head line is numbered and with positive and negative terminals, which must be noted during use) to the 6-way breakout leads as required.

**\*Remarks: When connecting the 7-pin interface adapter cable to the 7-pin interface on the sensor module, pay attention to the alignment of the two red dots and then insert the adapter cable. After successful insertion, you will hear a beep. When you pull out the adapter cable, do not pull it directly by force. First, press and hold the cover marked with red dots with your fingers, slowly dial outward, and then gently pull out the cable.**

- 2) Insert the other ends (same colors) of the leads into the corresponding jacks of the actuator (for the specific connection method, see Chapter 4.2).
- 3) Start the diagnostic tool and access the corresponding sensor module. Tap **Actuator** in the job menu.

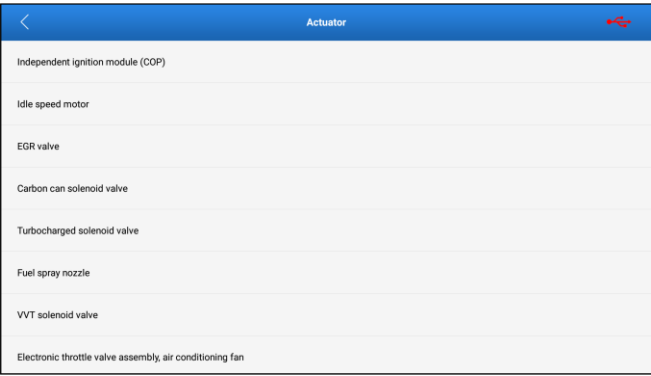

## **4.2 How to Operate**

The actuators are classified as follows: independent ignition module (COP), idle speed motor, EGR valve, carbon can solenoid valve, turbocharged solenoid valve, fuel spray nozzle, VVT solenoid valve, electronic throttle valve assembly, air conditioning fan.

\*Remarks: The types of actuators are not limited to those given above, but their working principles are the same. You can drive an actuator on any page under the condition of knowing the working parameters of the actuator. For example, actuator A is not listed above, but its working parameters are similar to the fan, you can drive actuator A on the page of "Electronic throttle valve assembly, air conditioning fan".

Remarks: The following waveform is a sample waveform, not the actual output waveform.

### **4.2.1 Independent Ignition Module (COP)**

#### **Wiring mode:**

Line 1: Solenoid - Line 2: CH1\2 grounded Line 3: Solenoid + Line 4: CH1\2 output

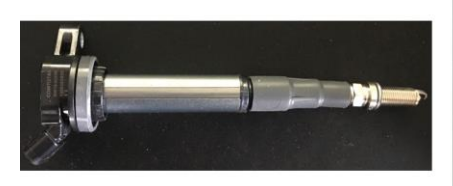

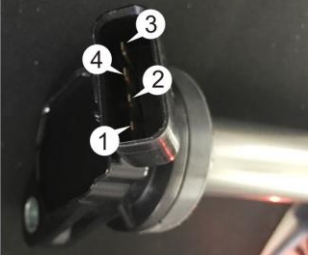

### **Operation method:**

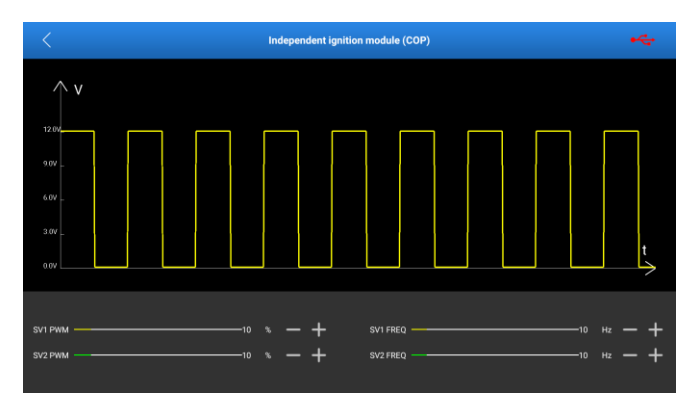

**Output type**: adjustable duty cycle square wave

Drag the SV1 PWM slider to change the output duty cycle of SV1. Drag the SV1 FREQ slider to change the output frequency of SV1.

Drag the SV2 PWM slider to change the output duty cycle of SV2. Drag the SV2 FREQ slider to change the output frequency of SV2.

\*Remarks: In the menu, adjust the duty cycle of SV1/SV2 to 100%. Select the waveform of the corresponding channel as square wave in the customization, set the frequency to 10HZ, duty cycle to 10%, and amplitude to 5V. (The independent ignition module is a modular actuator, which requires the solenoid port and the sensor port to be used at the same time. Other modular actuators can refer to it.)

## **4.2.2 Idle Speed Motor**

#### **Wiring mode:**

Line 1: SV1 + Line 2: SV2 + Line 3: SV2 - Line 4: SV1 - \*Remarks: This is a coil actuator.

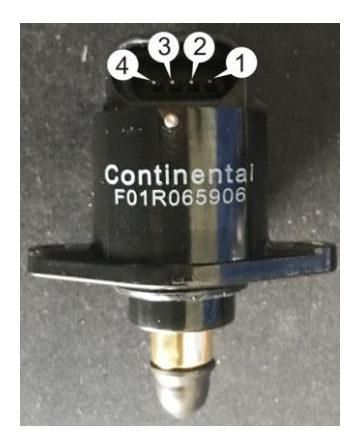

#### **Operation method:**

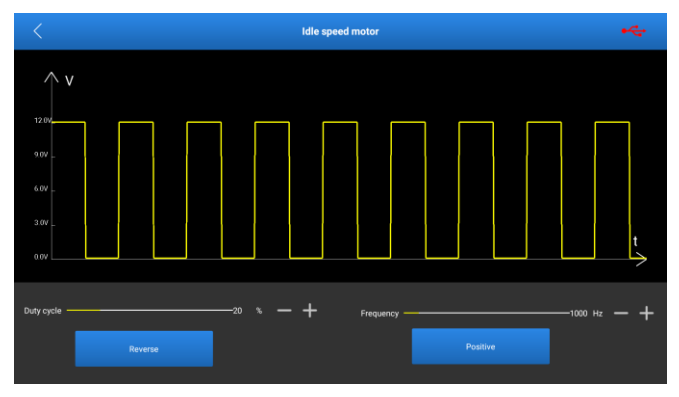

**Output ports**: solenoid 1 (SV1) and solenoid 2 (SV2) **Output type**: adjustable duty cycle square wave

Drag the duty cycle sliders to change the output duty cycles of SV1 and SV2. Drag the frequency sliders to change the output frequencies of SV1 and SV2.

If you press **Reverse**, the stepper motor will rotate one step in reverse according to the hardware connection. If you press **Positive**, the stepper motor will rotate one step in the forward direction according to the hardware connection.

\*Remarks: Changing the duty cycle and frequency does not directly drive the stepper

motor. The stepper motor can react only by tapping the **Reverse** or **Positive** button. (The so-called forward and reverse directions are not fixed, and are determined by the hardware connection.)

#### **4.2.3 EGR Valve**

#### **Wiring mode:**

- Line 1: SV1\2 +
- Line 2: Not connected
- Line 3: Not connected
- Line 4: Not connected
- Line 5: SV1\2 -
- \*Remarks: This is a coil actuator.

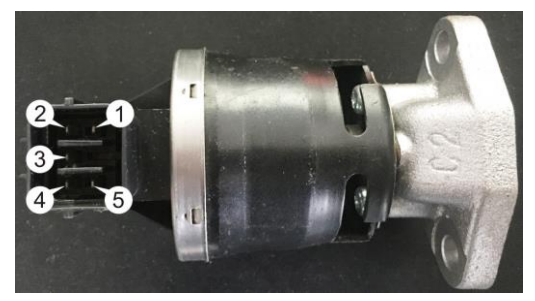

**Operation method:**

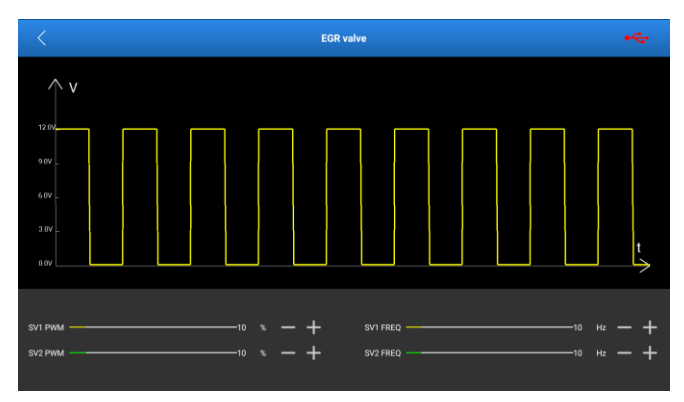

**Output type**: adjustable duty cycle square wave

Drag the PWM sliders to change the output duty cycles of SV1 and SV1. Drag the FREQ sliders to change the output frequencies of SV1 and SV2.

### **4.2.4 Carbon can solenoid valve**

#### **Wiring mode:**

Line 1: SV1\2 +

Line 2: SV1\2 -

\*Remarks: This is a coil actuator.

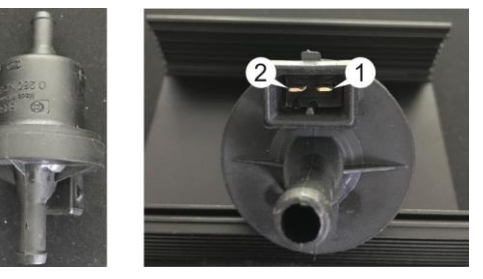

**Operation method:**

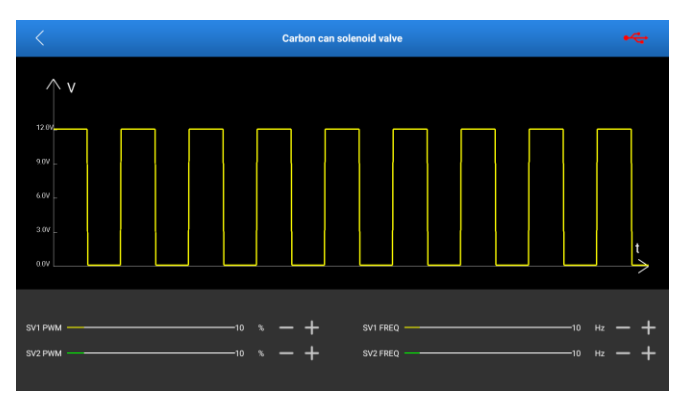

**Output type**: adjustable duty cycle square wave

Drag the SV1 PWM slider to change the output duty cycle of SV1. Drag the SV1 FREQ slider to change the output frequency of SV1.

Drag the SV2 PWM slider to change the output duty cycle of SV2. Drag the SV2 FREQ slider to change the output frequency of SV2.

### **4.2.5 Turbocharged solenoid valve**

#### **Wiring mode:**

Line 1: SV1\2 +

Line 2: SV1\2 -

\*Remarks: This is a coil actuator.

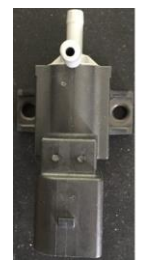

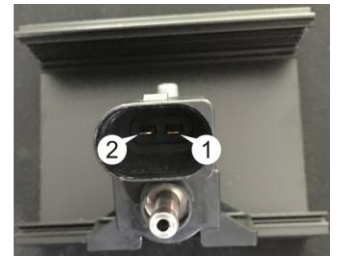

### **Operation method:**

33

www.diagtools.eu, Pernavas 43A, Riga, Latvia, LV-1009, +37129416069, info@diagtools.eu

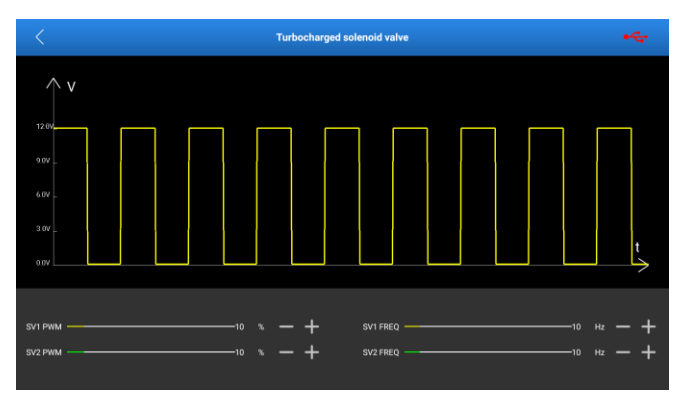

**Output type**: adjustable duty cycle square wave

Drag the SV1 PWM slider to change the output duty cycle of SV1. Drag the SV1 FREQ slider to change the output frequency of SV1.

Drag the SV2 PWM slider to change the output duty cycle of SV2. Drag the SV2 FREQ slider to change the output frequency of SV2.

### **4.2.6 Fuel spray nozzle**

#### **Wiring mode:**

Line 1: SV1\2 +

Line 2: SV1\2 -

\*Remarks: This is a coil actuator.

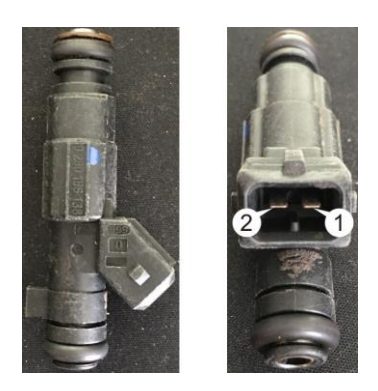

#### **Operation method:**

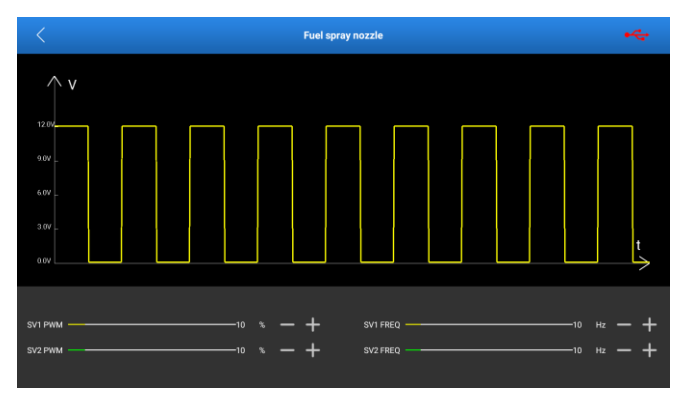

**Output ports**: solenoid 1 (SV1) and solenoid 2 (SV2)

**Output type**: adjustable duty cycle square wave

Drag the SV1 PWM slider to change the output duty cycle of SV1. Drag the SV1 FREQ slider to change the output frequency of SV1.

Drag the SV2 PWM slider to change the output duty cycle of SV2. Drag the SV2 FREQ slider to change the output frequency of SV2.

### **4.2.7 VVT solenoid valve**

#### **Wiring mode:**

Camshaft exhaust valve

Line 1: SV1\2 + Line 2: SV1\2 - Camshaft intake valve Line 3: SV1\2 + Line 4: SV1\2 - \*Remarks: This is a coil actuator.

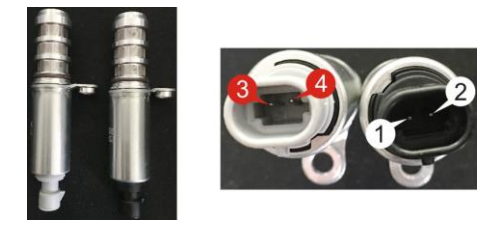

#### **Operation method:**

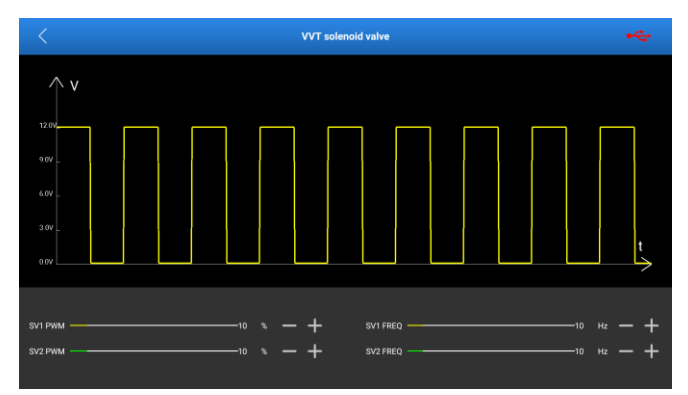

**Output ports**: solenoid 1 (SV1) and solenoid 2 (SV2)

**Output type**: adjustable duty cycle square wave

Drag the SV1 PWM slider to change the output duty cycle of SV1. Drag the SV1 FREQ slider to change the output frequency of SV1.

Drag the SV2 PWM slider to change the output duty cycle of SV2. Drag the SV2 FREQ slider to change the output frequency of SV2.

### **4.2.8 Electronic throttle valve assembly, air conditioning fan**

#### **Wiring mode:**

Electronic throttle assembly:

Line 1: SV1\2 +

Line 2: SV1\2 -

\*Remarks: This is a coil actuator.

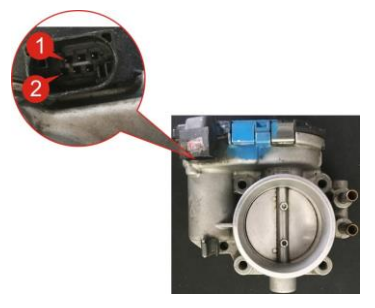

**A/C fan:**

Line 1: SV1\2 +

Line 2: SV1\2 -

\*Remarks: This is a coil actuator.

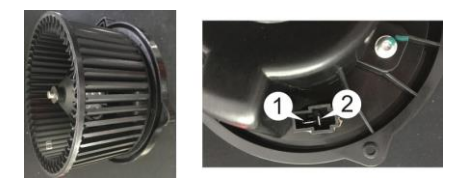

**Operation method:**

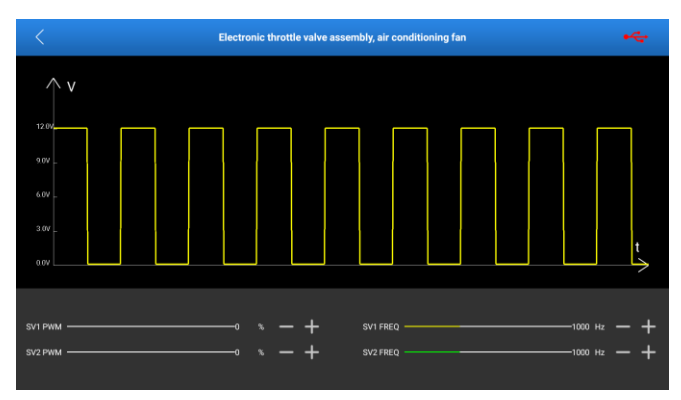

**Output type**: adjustable duty cycle square wave

Drag the SV1 PWM slider to change the output duty cycle of SV1. Drag the SV1 FREQ slider to change the output frequency of SV1.

Drag the SV2 PWM slider to change the output duty cycle of SV2. Drag the SV2 FREQ slider to change the output frequency of SV2.

# **5. Defined/Drawn**

Defined means that users operate by themselves with no special restriction and various defined waveforms can be switched and output at any time. In addition to customization, it also supports hand-drawing, which has a great degree of freedom.

## **5.1 Defined**

Refer to Chapter 3.1 for connection methods.

Tap **Defined/Drawn** on the sensor module function main page to access the following page.

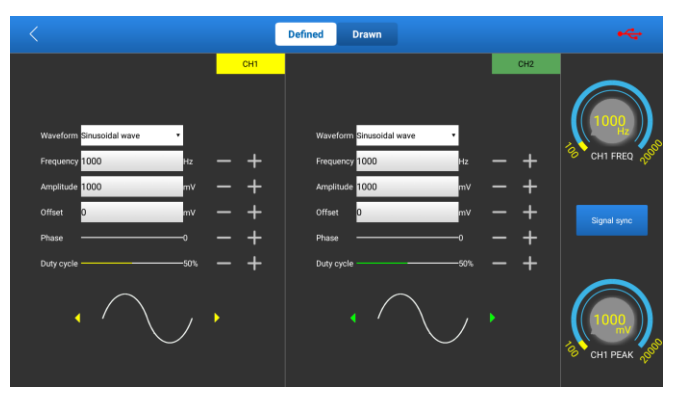

The output channels corresponding to customization are CH1 and CH2.

The parameters can be set as follows:

- **Waveform**: There are 9 waveforms to choose. Forward sine wave, reverse sine wave, forward square wave, reverse square wave, medium voltage straight line, high voltage straight line, low voltage straight line, triangle wave, and trapezoidal wave.
- **Frequency**: set the frequency of the selected waveform.
- **Amplitude**: set the amplitude of the selected waveform.
- **Offset**: set the offset of the selected waveform.
- **Phase**: set the phase of the selected waveform.
- **Duty cycle**: set the duty cycle of the selected waveform.

**Signal sync** can cause CH1 and CH2 to output signals at the same time.

## **5.2 Hand-drawn**

The hand-drawing function facilitates users to simulate special waveforms or fault waves. Users only need to draw the shape of the simulated waveform in the upper drawing area, and set the waveform, frequency, and amplitude in the parameter setting area.

Tap **Drawn** to switch to the drawing mode.

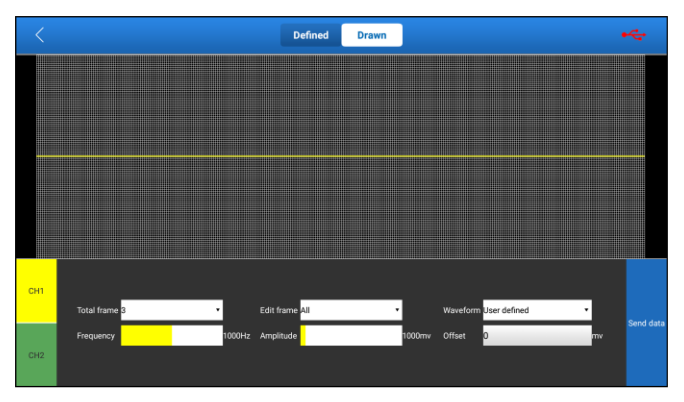

The corresponding output channels are CH1 and CH2.

The upper area on the page is the drawing area. Select CH1 and CH2 manually.

The parameters can be set as follows:

- **Total frame**: 1-3 (optional). Indicate the total number of output points. Generally, one waveform is composed of 100 points. The values 1-3 indicate that you can select 100, 200, or 300 points to form a waveform.
- **Edit frame**: You can edit a single frame or edit all.
- **Waveform**: You can select a preset waveform and place it in the handdrawing area.
- **Frequency**: Frequency of a single frame (for 3-frame output, the total frequency is the set frequency/3).
- **Amplitude**: Amplitude of the output waveform.
- **Offset**: Offset of the output waveform.

When drawing a waveform, if you lift the finger at the edge, the drawn waveform will be sent out automatically.

# **6. Timing Waveform**

The function is used to match the timing waveform (crankshaft  $+$  camshaft) of the engine.

Refer to Chapter 3.1 for connection methods.

Tap **Timing Waveform** on the sensor module function main page to access the following page.

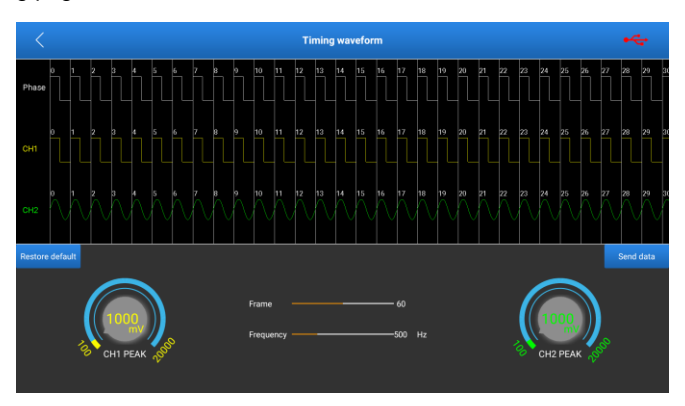

The corresponding output channels are CH1 and CH2.

CH1 simulates camshaft signals.

CH2 simulates crankshaft signals.

CH1 waveforms in each cycle are adjustable, and the options are as follows (take cycle 0 as an example).

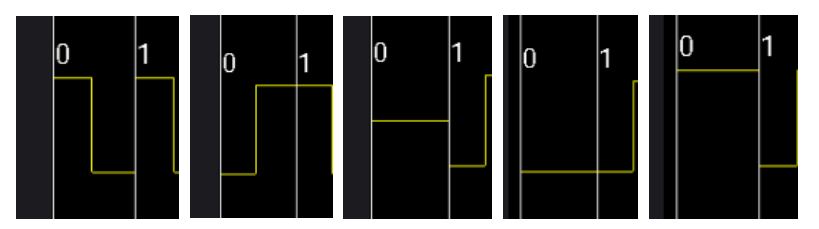

As shown, five waveforms can be selected in cycle 0. They are forward square

42

www.diagtools.eu, Pernavas 43A, Riga, Latvia, LV-1009, +37129416069, info@diagtools.eu

wave, reverse square wave, medium straight line level, low straight line level, and high straight line level.

CH2 waveforms in each cycle are adjustable, and the options are as follows (take cycle 0 as an example).

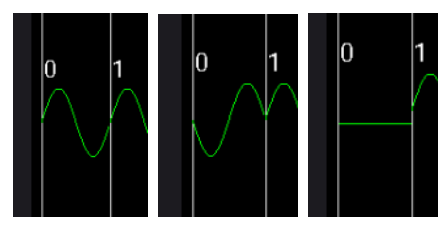

As shown, three waveforms can be selected in cycle 0. They are forward sine wave, reverse sine wave, and medium straight line level.

The specific waveform editing of CH1 and CH2 should be determined according to different engines.

**Frame**: Number of editing waveforms that are output at a time (it is cyclic output for 50 frames, 50 editing waveforms are output at a time.)

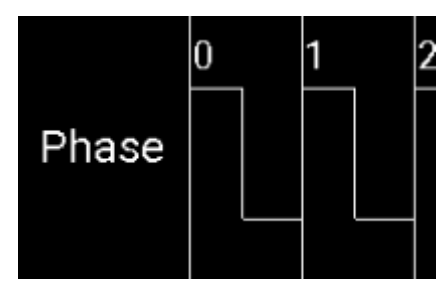

Indicate that the editing waveforms of CH1 and CH2 in the same cycle are in the same phase.

**Frequency**: Frequencies of CH1 and CH2 will be changed at the same time.

Amplitude: Amplitudes of CH1 and CH2 are separately set.

# **7. Multimeter**

## **7.1 How to Connect**

- 1) First, power on the sensor module.
- 2) Connect the B-type terminal of the USB cable to the B-type interface, and the other end to the USB interface of the diagnostic tool.
- 3) Connect one end of the multimeter test line (black) to the COM interface of the sensor module.
- 4) Connect one end of the multimeter test line (red) to the V/Ω/C interface of the sensor module.

## **7.2 How to Operate**

Remarks: All multimeters are A/T multimeters. There is no M/T multimeter.

Tap **Multimeter** on the sensor module function main page to access the following page.

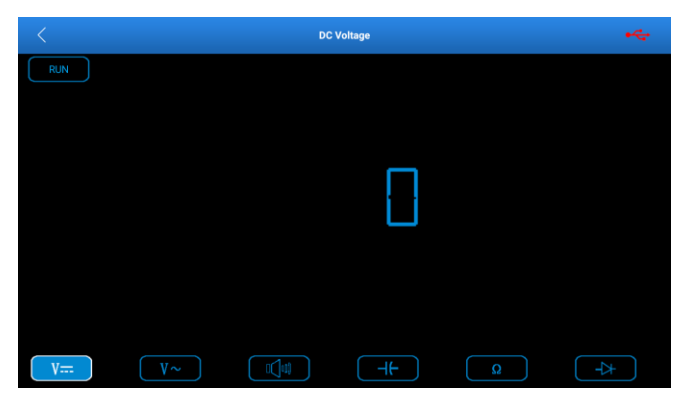

Multimeter functions include:

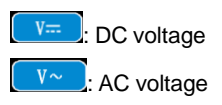

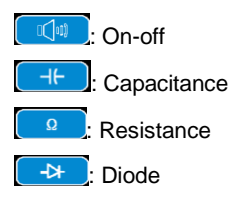

## **7.3 Detection Example**

#### **Knock sensor detection**

#### (1) Detect knock sensor resistance

Turn off the ignition switch, disconnect the knock sensor wire connector, and use "resistance measurement  $\left[\begin{array}{cc} 0 \\ 0 \end{array}\right]$ " to detect the resistance between the knock sensor wire terminal and the housing. The resistance should be  $\infty$  (nonconducting). If the resistance is 0Ω (conducting), the knock sensor must be replaced. For the magnetostrictive knock sensor, "resistance measurement **2** The can also be used to detect the coil resistance. The resistance should meet the specified value (for the specific data, see the service manual). Otherwise, the knock sensor must be replaced.

#### (2) Check knock sensor output signal

Remove the knock sensor plug. Use "voltage test" to check the voltage between the knock sensor wire terminal and ground when the engine is idling. There should be a pulse voltage output. If not, the knock sensor must be replaced.

#### **Coolant temperature sensor detection**

#### (1) Detect coolant temperature sensor resistance

Check on the vehicle: Turn off the ignition switch, disconnect the coolant temperature sensor wire connector, and use "resistance measurement  $\begin{bmatrix} 0 & 0 \\ 0 & 1 \end{bmatrix}$ to test the resistance between the two terminals of the sensor. Its resistance value is inversely proportional to the temperature (negative temperature coefficient) and should be less than 1kΩ during warm-up.

Single piece check: disconnect the coolant temperature sensor wire connector, remove the sensor from the engine, place the sensor into the water in the beaker, heat the water in the beaker, and use "resistance measurement  $\begin{bmatrix} 0 & \cdots \end{bmatrix}^n$  to test the resistance between the two terminals of the sensor under different water

temperature conditions. Compare the measured value with the standard value. If the standard value is not met, the coolant temperature sensor should be replaced.

#### (2) Detect coolant temperature sensor output signal voltage

Install the coolant temperature sensor, insert the sensor wire connector, turn on the ignition switch, and test the sensor output voltage signal between the two terminals of the coolant temperature sensor wire connector. The measured voltage value should vary inversely with the coolant temperature. When the coolant temperature sensor harness is disconnected and the ignition switch is on, the voltage should be about 5V.

#### **Warranty**

THIS WARRANTY IS EXPRESSLY LIMITED TO PERSONS WHO PURCHASE LAUNCH PRODUCTS FOR PURPOSES OF RESALE OR USE IN THE ORDINARY COURSE OF THE BUYER'S BUSINESS.

LAUNCH electronic product is warranted against defects in materials and workmanship for one year from date of delivery to the user.

This warranty does not cover any part that has been abused, altered, used for a purpose other than for which it was intended, or used in a manner inconsistent with instructions regarding use. The exclusive remedy for any automotive meter found to be defective is repair or replacement, and LAUNCH shall not be liable for any consequential or incidental damages.

Final determination of defects shall be made by LAUNCH in accordance with procedures established by LAUNCH. No agent, employee, or representative of LAUNCH has any authority to bind LAUNCH to any affirmation, representation, or warranty concerning LAUNCH automotive meters, except as stated herein.

#### **Disclaimer**

The above warranty is in lieu of any other warranty, expressed or implied, including any warranty of merchantability or fitness for a particular purpose.

#### **Purchase Order**

Replaceable and optional parts can be ordered directly from your LAUNCH authorized tool supplier. Your order should include the following information:

Order quantity Part number Part name

#### **Customer Service**

Any question during the operation, please call 86-755-84557891.

If your unit requires repair service, return it to the manufacturer with a copy of the sales receipt and a note describing the problem. If the unit is determined to be in warranty, it will be repaired or replaced at no charge. If the unit is determined to be out of warranty, it will be repaired for a nominal service charge plus return freight. Send the unit pre-paid to:

Attn: Customer Service Department LAUNCH TECH CO., LTD. Launch Industrial Park, North of Wuhe Avenue, Banxuegang, Bantian, Longgang, Shenzhen, Guangdong P.R.China, 518129 Launch website: [http://www.](http://www/) cnlaunch.com [http://www.x431.com](http://www.x431.com/)

Statement: Launch reserves the rights to change the product design and specifications without prior notice. The appearance and color of the actual product may be different from those shown in the manual. Please refer to the actual product. We have tried our best to make all the descriptions in the manual accurate, but it is still inevitable that there are inadequacies. If you have any questions, please contact the dealer or Launch after-sales service center. We will not bear any consequences arising from misunderstandings.